### **ขั้นตอนการสมัครสอบ HSK ในระบบ**

- **1. วิธีสมัครสอบ HSK เข้า** http://www.[chinesetest](http://www.chinesetest.cn/index.do).cn/index.do
- **2. คลิ๊ก Old Version**

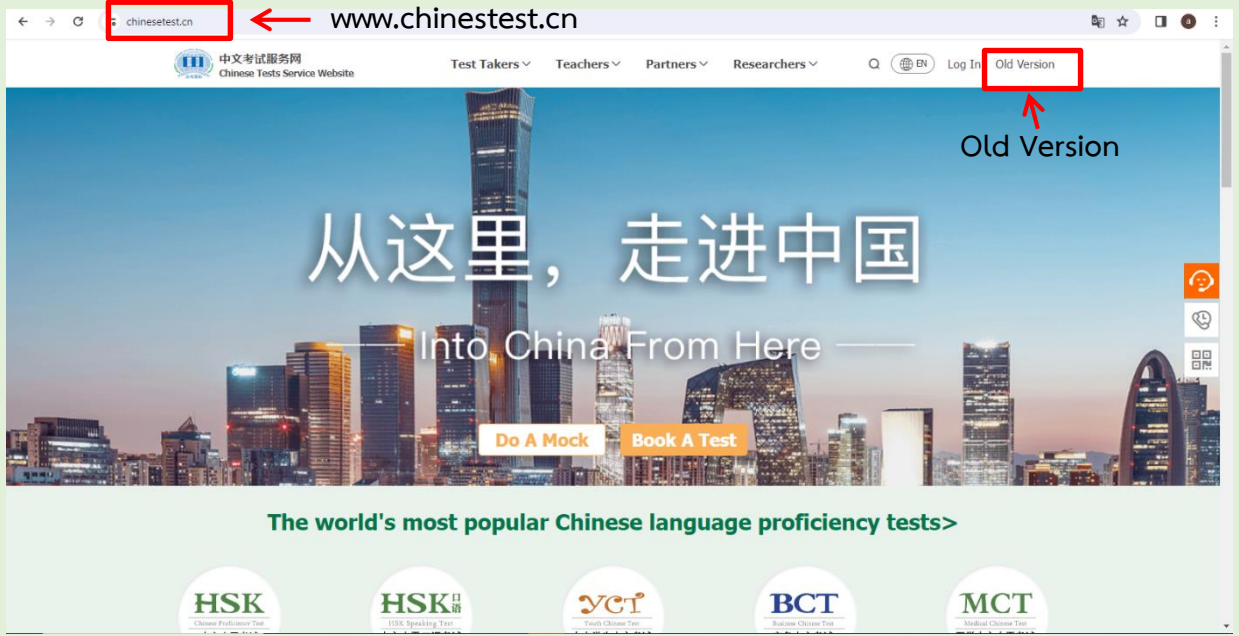

#### **3. เปลี่ยนเป็นภาษาอังกฤษ English แล้วกด New user**

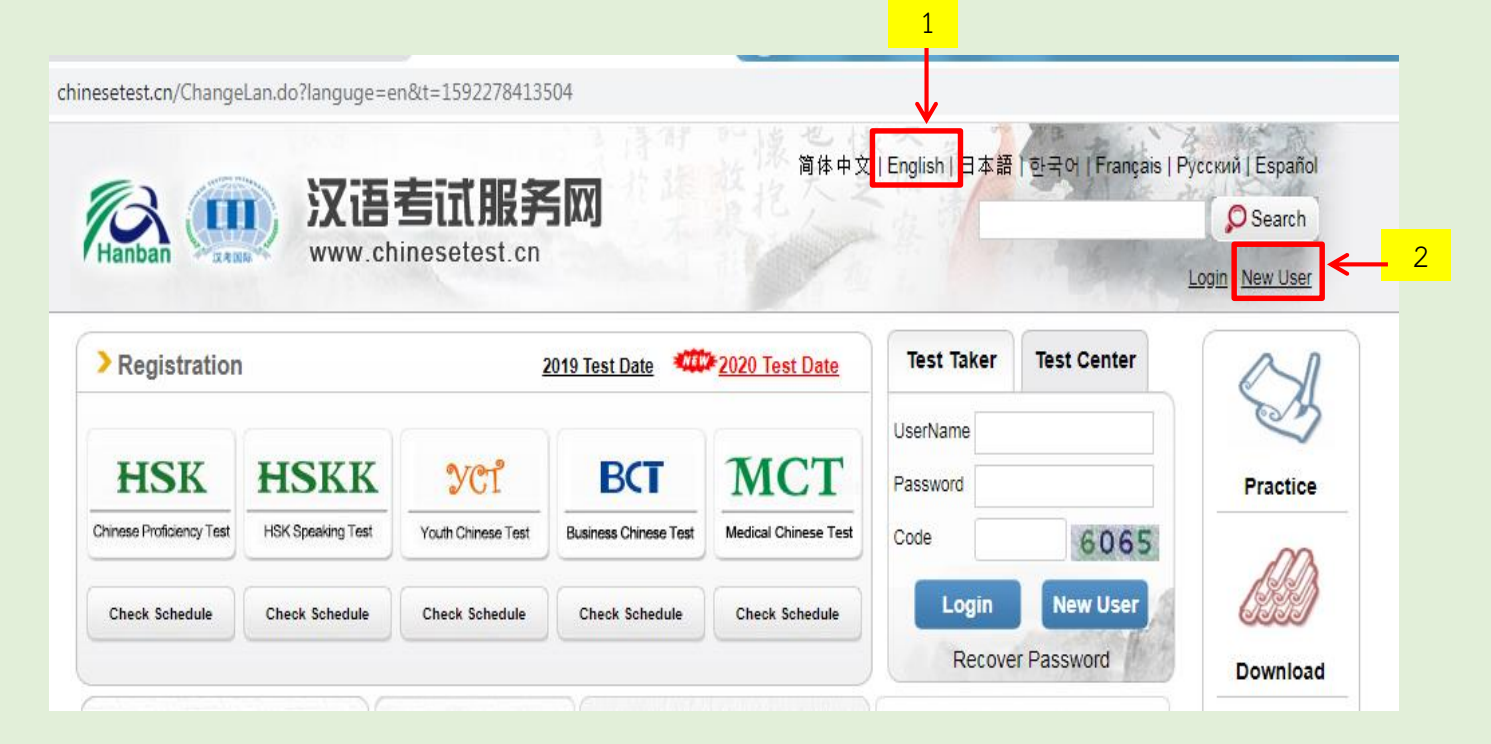

## **4.กรอกข้อมูลเพื่อสมัครสมาชิกให้ครบถ้วน และกด submit**

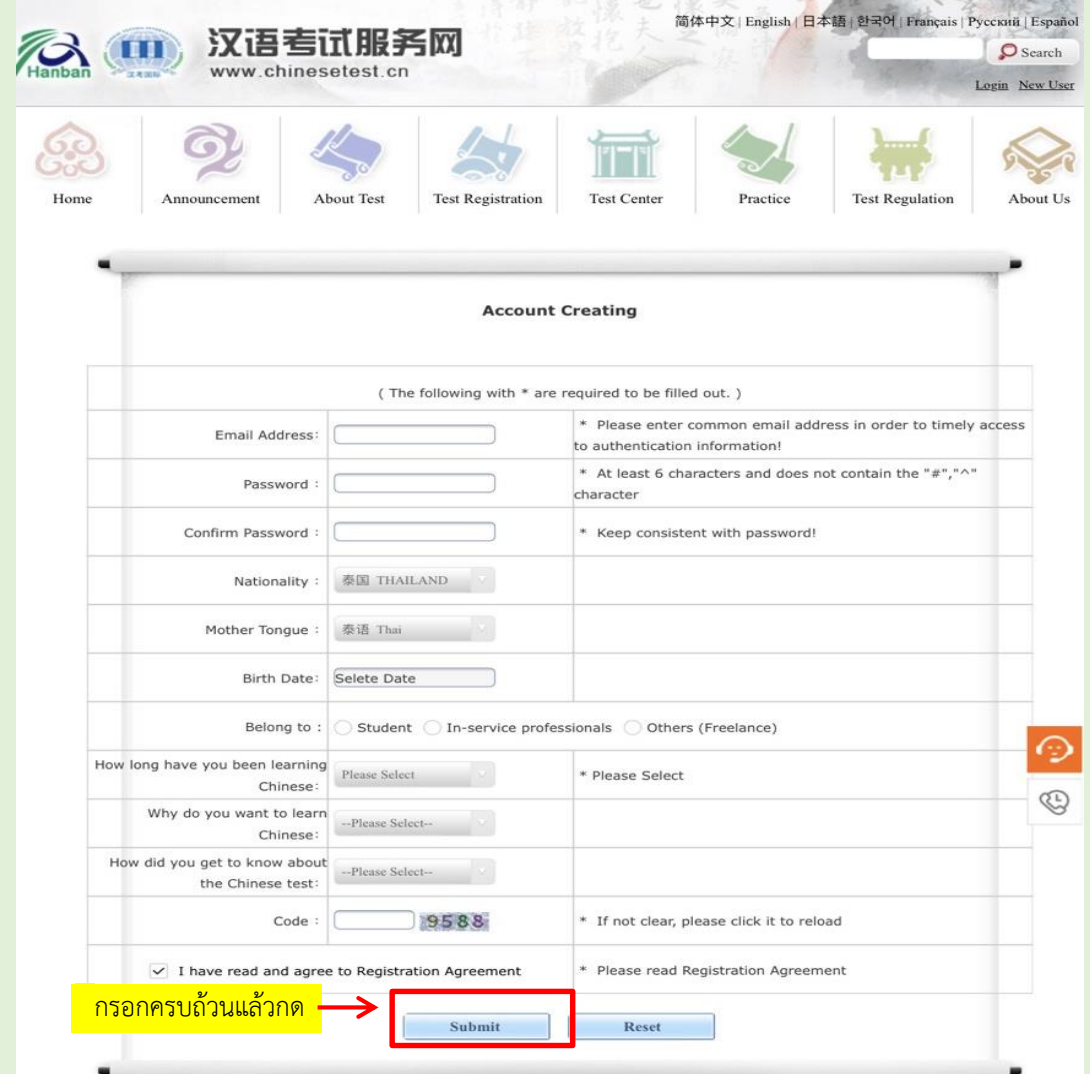

# **5.เมื่อข้อมูลครบถ้วนจะขึ้นหน้าจอ แล้วกด Register now**

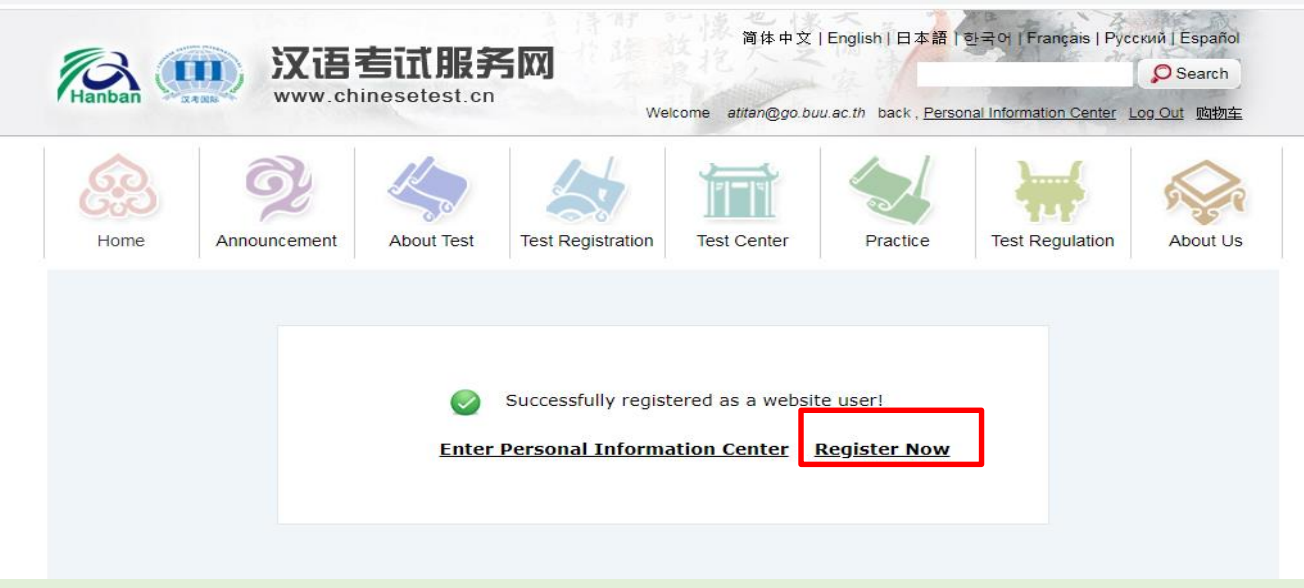

# **6.กรุณาเลือกระดับที่ต้องการสมัครสอบ**

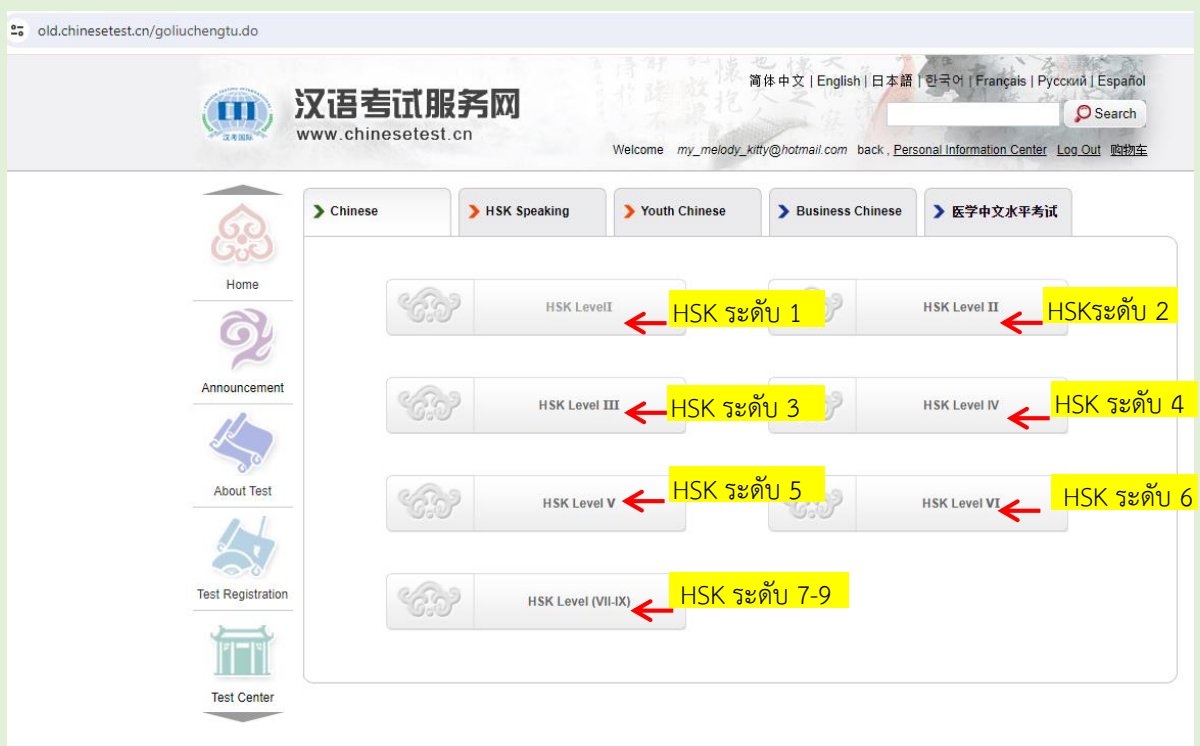

### **7. กรุณากรอกข้อมูลให้ครบถ้วน และกด Submit**

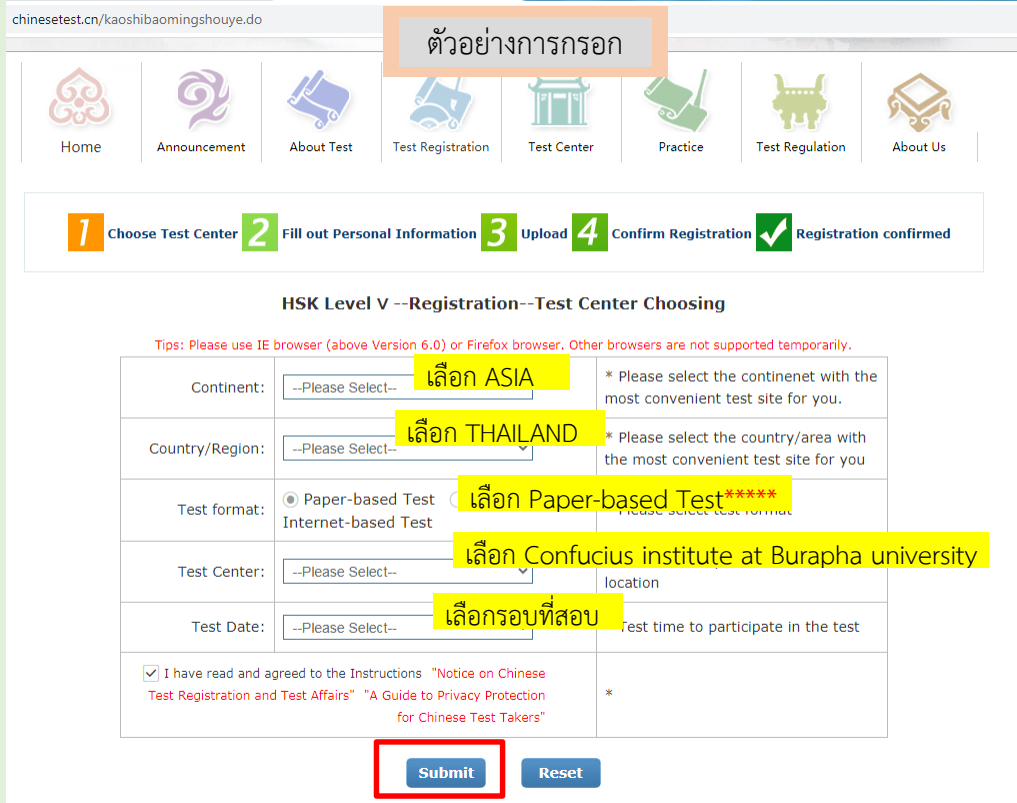

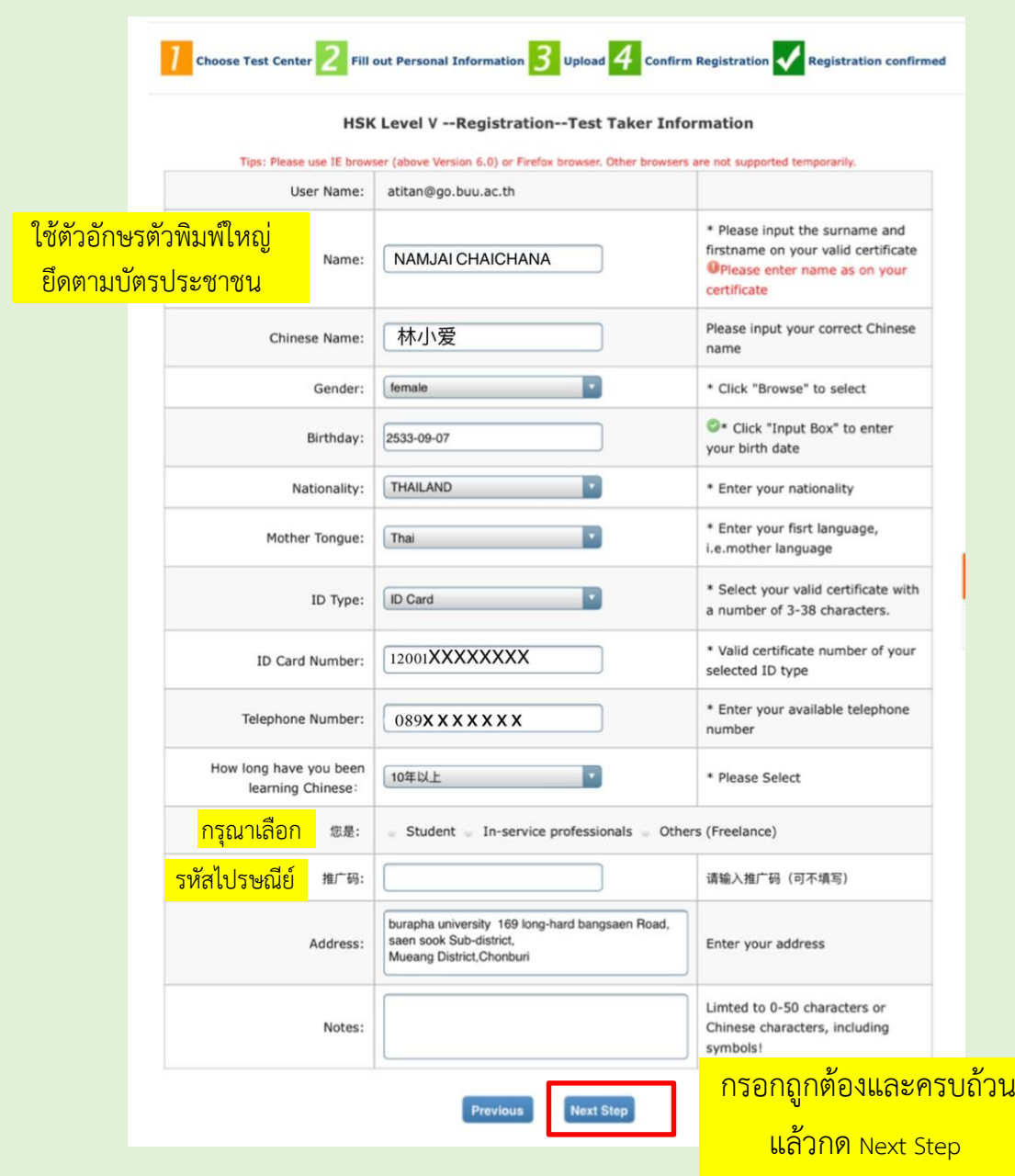

#### **8. กรุณากรอกข้อมูลตามจริงให้ครบถ้วน**

\*\*กรุณาตรวจสอบข้อมูลของท่านให้ถูกต้อง ก่อนกด Next Step

**9. 1.เลือก select photo เลือกไฟล์รูปที่ต้องการ ไฟล์รูปถ่ายต้องเป็น JPEG ขนาดไฟล์20-100KB ขนาดมาตรฐานของไฟล์คือ 180 pixels X 240 pixels (กรุณาใช้รูปถ่ายสุภาพ ฉากหลังเป็นสีพื้นขาวหรือฟ้า หน้าตรงไม่ใส่หมวก ไม่ใส่ แว่น)** 

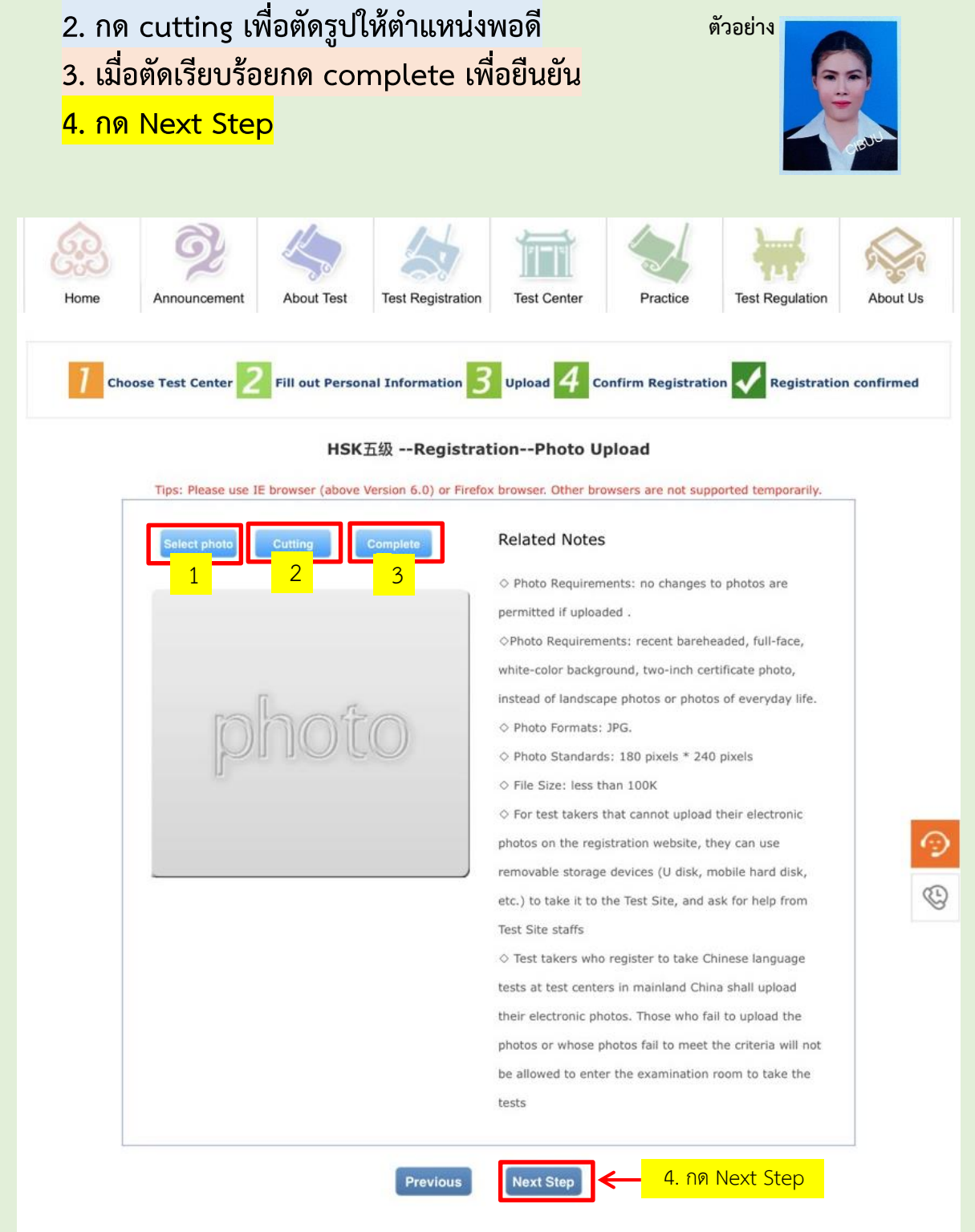

**10. ตรวจสอบความถูกต้องของข้อมูล หากมีแก้ไข ให้กด Previous หากข้อมูล ครบถ้วนและถูกต้องแล้ว ให้กด confirm and submit** 

 **\*\*กรุณาตรวจสอบข้อมูลของท่านให้ถูกต้องหากกด confirm and submit แล้วจะ ไม่สามารถกลับไปแก้ไขข้อมูลได้**

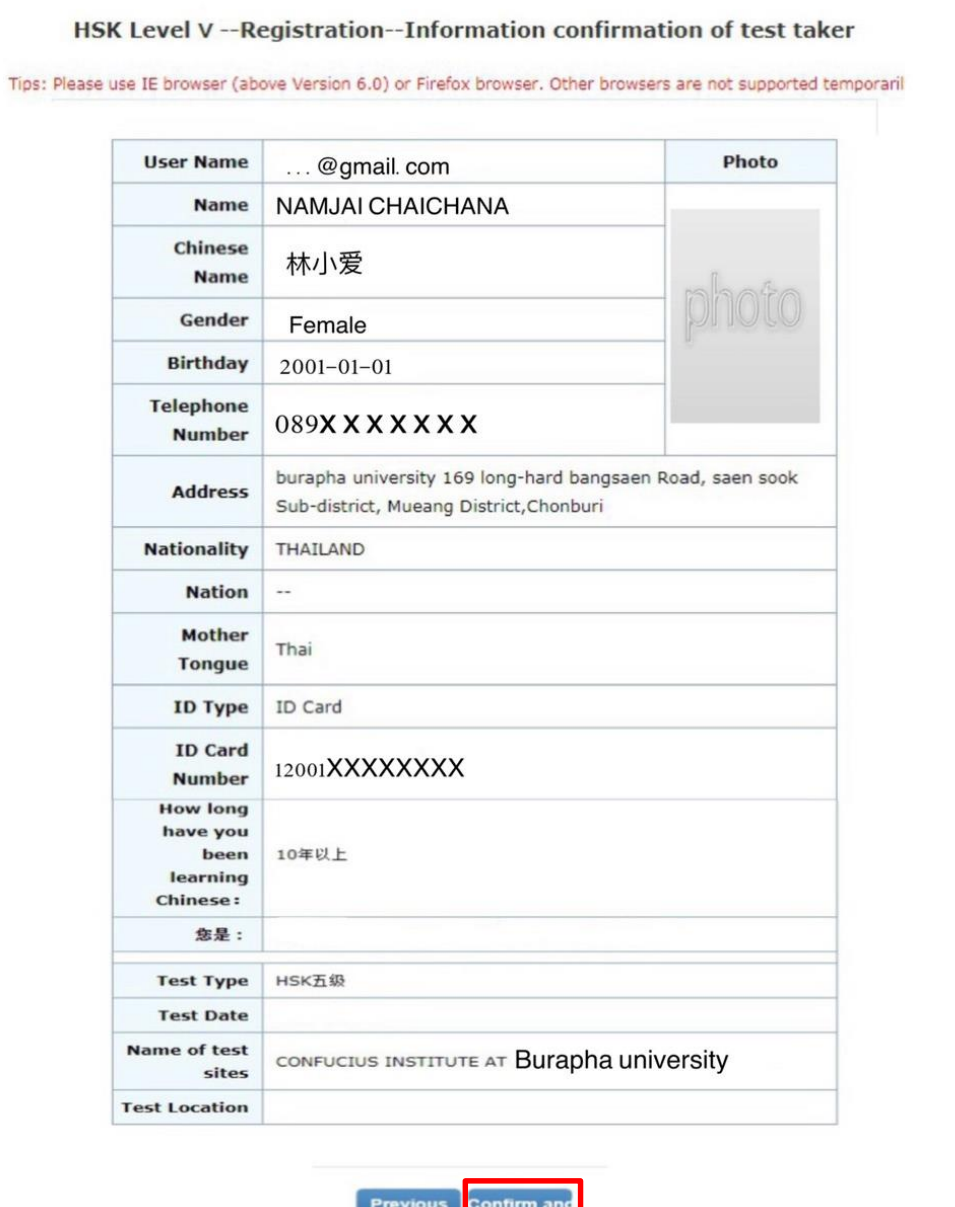

 $\boldsymbol{\gamma}$ 

หากข้อมูลถูกต้องแล้วกรุณากด Confirm and submit

# **11.เมื่อสมัครเสร็จสิ้น จะขึ้นดังนี้**

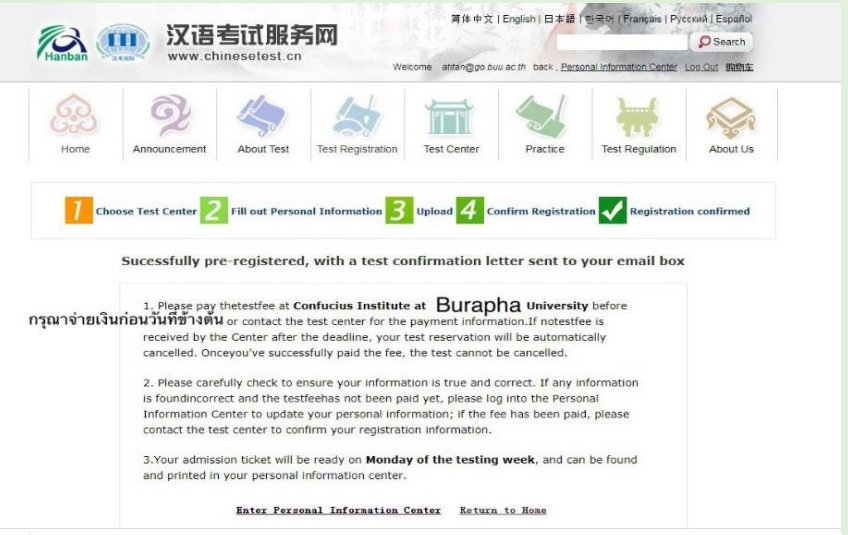

\*\*วันที่ชำระค่าลงทะเบียนจะยึดตามวันปิดรับสมัครตามประกาศของสถาบันขงจื่อ มหาวิทยาลัยบูรพาของแต่ละรอบ

**12.หลังจากเสร็จสิ้นขั้นตอนการสมัครออนไลน์แล้ว ผู้สมัครสามารถ ช าระเงินค่าสมัครสอบได้ทางช่องทางการโอนเงิน เข้าบัญชีมหาวิทยาลัย บูรพา**

> **เลขที่บัญชี 386-1-00442-9 ธนาคารกรุงไทย ชื่อบัญชี มหาวิทยาลัยบูรพา**

#### ้เมื่อท่านชำระค่าสมัครสอบแล้วโปรดแจ้งการชำระเงิน

์ โดยกรอกข้อมูล พร้อมทั้งนำส่งไฟล์หลักฐานการโอนเงิน (Pay In) ผ่านช่องทางออนไลน์ ที่ Google Form โดย link จะอยู่ที่หน้าประกาศช่องทางการรับสมัครในแต่ละรอบ และโทร 081-2957887 เพื่อยืนยันการสมัครสอบ

<mark>\*\*หากทางสถาบันขงจื่อมหาวิทยาลัยบูรพา ไม่สามารถตรวจสอบหลักฐานการชำระค่าสมัครสอบ</mark> ถือว่าผู้สมัครสอบสละสิทธิ์ในการสอบ

# **13. หากผู้สมัครสอบไม่สามารถมาสอบได้ ขอสงวนสิทธิ์คืนค่าสมัคร ให้แก่ผู้สมัครทุกกรณี**